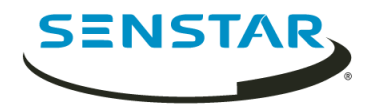

# Senstar Thin Client 3.x 用户指南

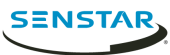

# 内容

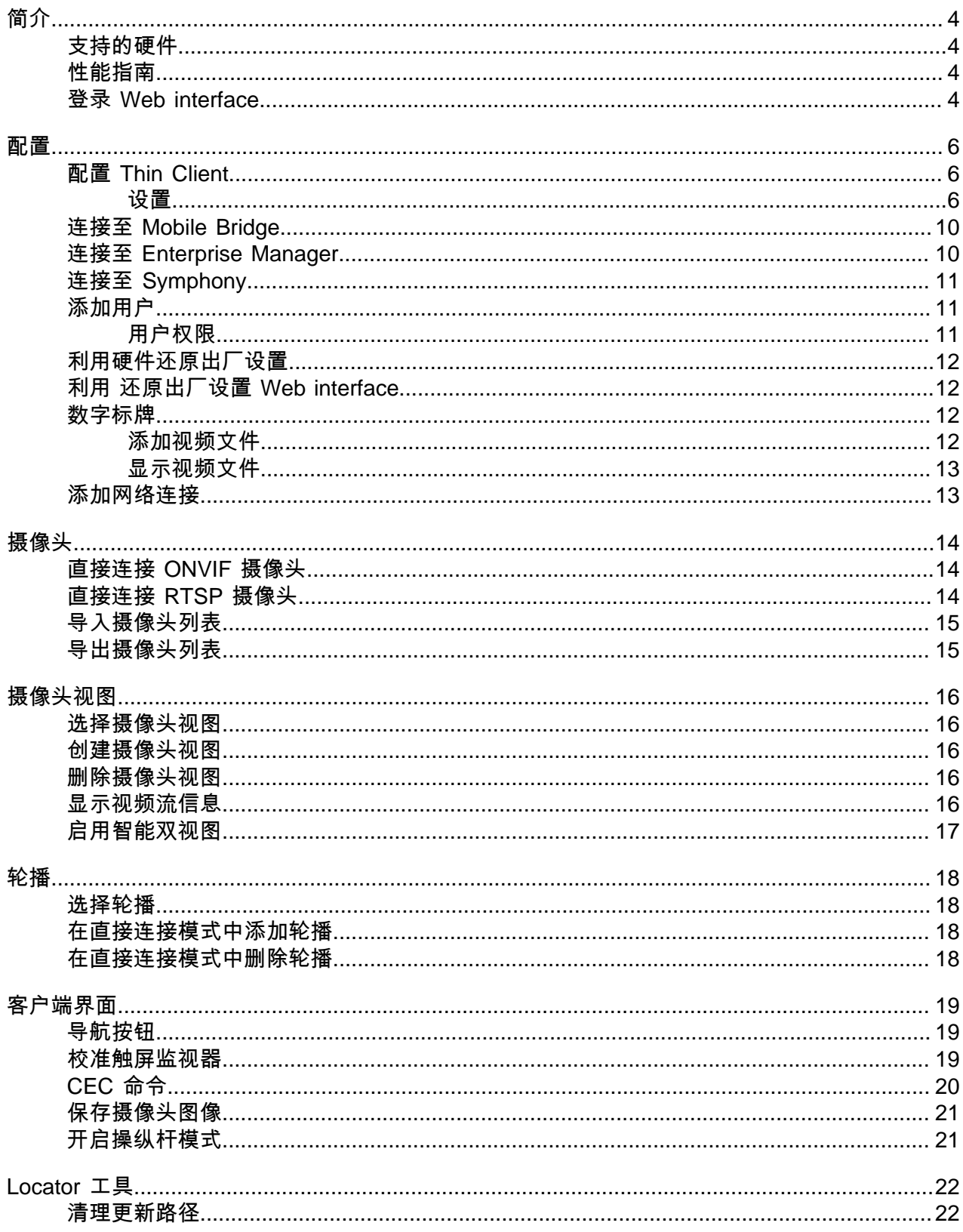

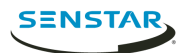

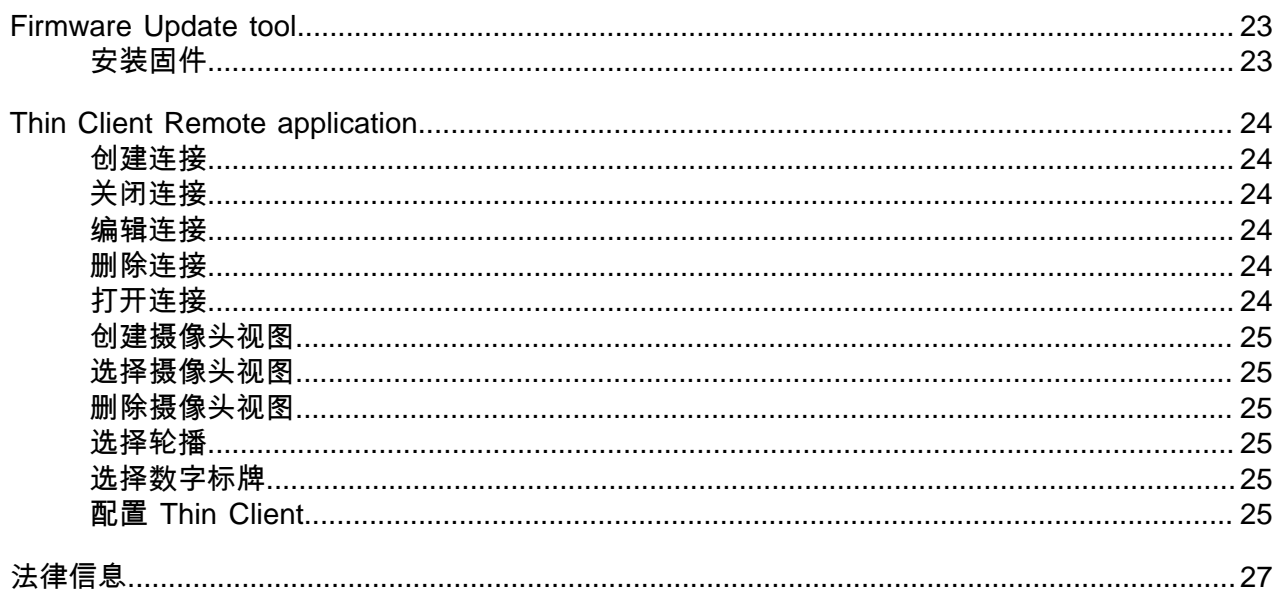

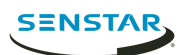

<span id="page-3-0"></span>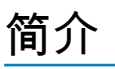

SenstarThin Client 是一种安全、可靠且经济高效的服务器替代产品,可方便快速地显示 1080p 的网络摄像 头视频。

Thin Client 包含一个 Web interface,对于管理员,其中包括各种配置选项和一个 client interface;对于普通 用户,可显示视频片段并包含一系列观看选项。此外,Thin Client Remote application 还允许用户通过移动 设备查看视频片断和访问观看选项。

### <span id="page-3-1"></span>支持的硬件

Thin Client 支持以下硬件:

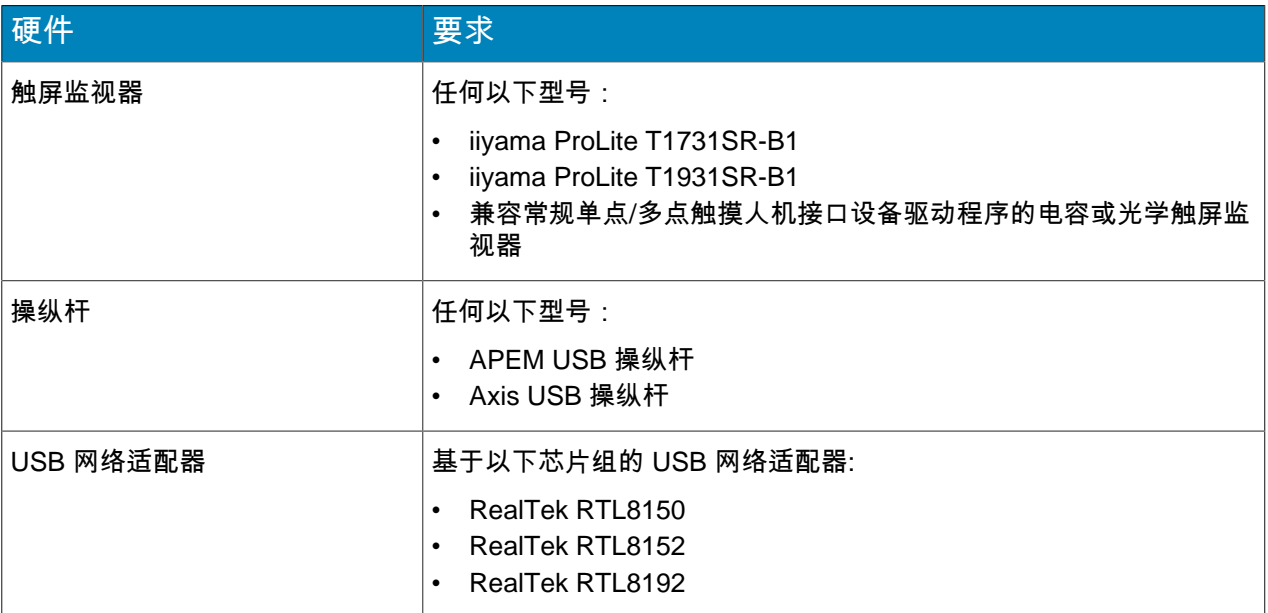

## <span id="page-3-2"></span>性能指南

在不超出如下设置的情况下,Thin Client 可发挥最佳性能。

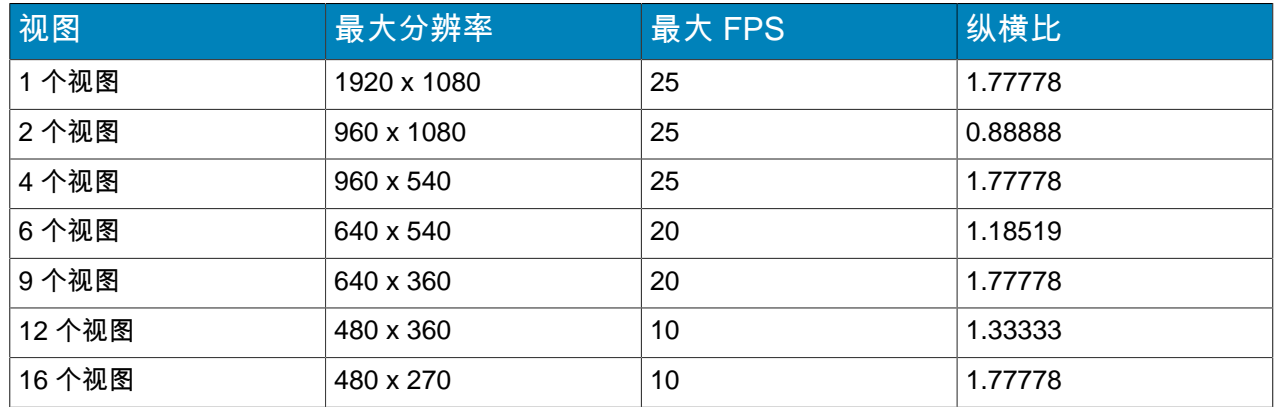

## <span id="page-3-3"></span>登录 Web interface

使用浏览器登录 Thin ClientWeb interface。Thin Client 的默认 IP 地址(未使用 DHCP)是 192.168.0.20。 Web interface 支持以下浏览器:

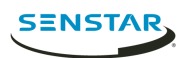

- Chrome
- Firefox
- Internet Explorer 11
- 1. 在浏览器中,导航至 Thin Client 的 IP 地址。
- 2. 输入您的用户名。
- 3. 输入您的密码。
- 4. 选择界面语言。
- 5. 单击登录。

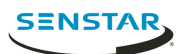

<span id="page-5-0"></span>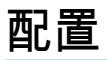

利用 Web interface 中的设置页面或通过运行设置向导来配置 Thin Client。

Thin Client 会在首次启动时或恢复出厂设置后提示您运行设置向导。您也可以通过 中的设置页面,随时运行 设置向导 Web interface

可使用 Mobile Bridge 将 Thin Client 连接到 Symphony。

### <span id="page-5-1"></span>配置 Thin Client

- 1. 在 Web interface 中,单击设置。
- 2. 在关于窗格中,设置常规信息。
- 3. 在网络设置窗格中,设置 Thin Client 连接网络所用参数。
- 4. 在安全窗格中,设置并确认密码。
- 5. 在视频源窗格中,设置 Thin Client 如何连接到摄像头。
- 6. 在数字标牌窗格中,将播放的视频媒体配置为数字标牌。
- 7. 在显示选项窗格中,选择摄像头视图的显示选项。
- 8. 在服务器时间窗格中,设置 Thin Client 的时间。
- 9. 在管理窗格中, 配置 Thin Client 与 Enterprise Manager 之间的连接。
- 10. 在维护窗格中,执行维护功能。
- 11. 单击保存。

### <span id="page-5-2"></span>设置

#### 关于

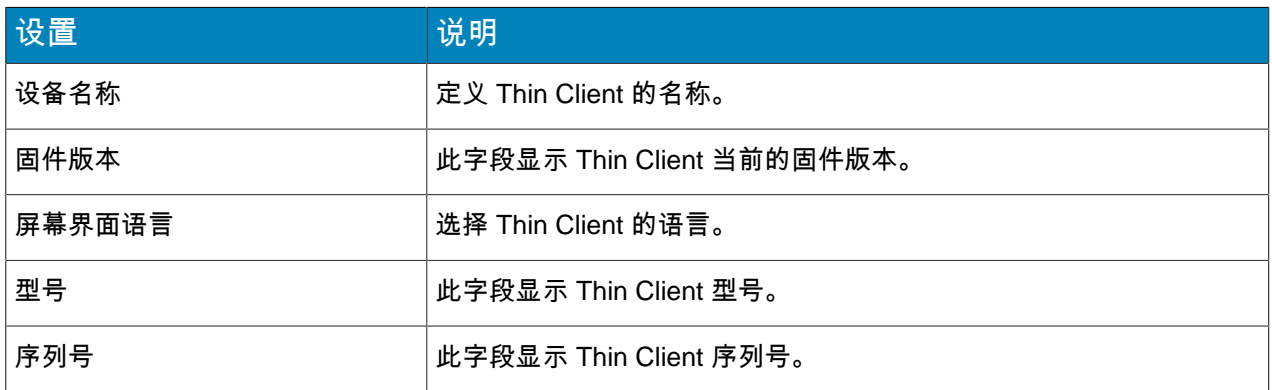

#### 网络设置

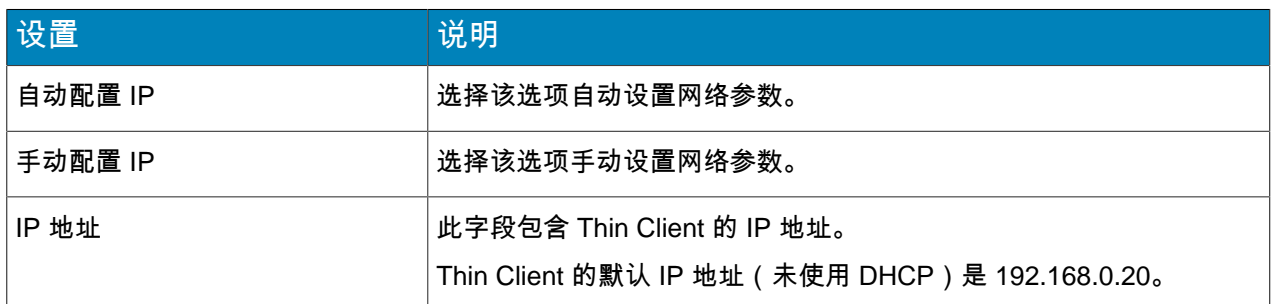

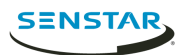

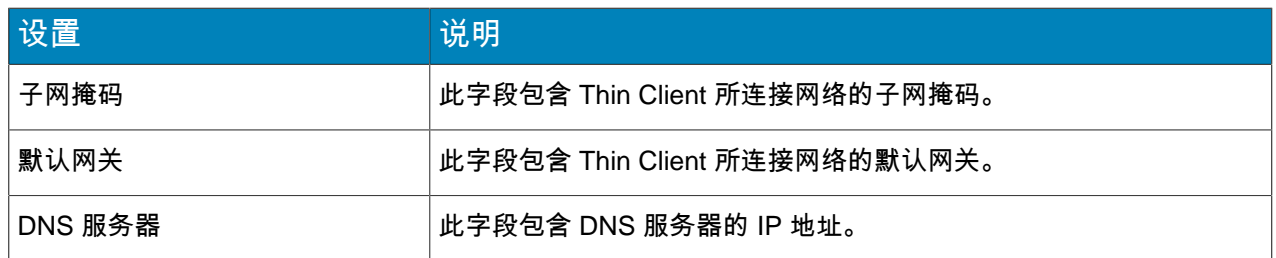

## 安全性

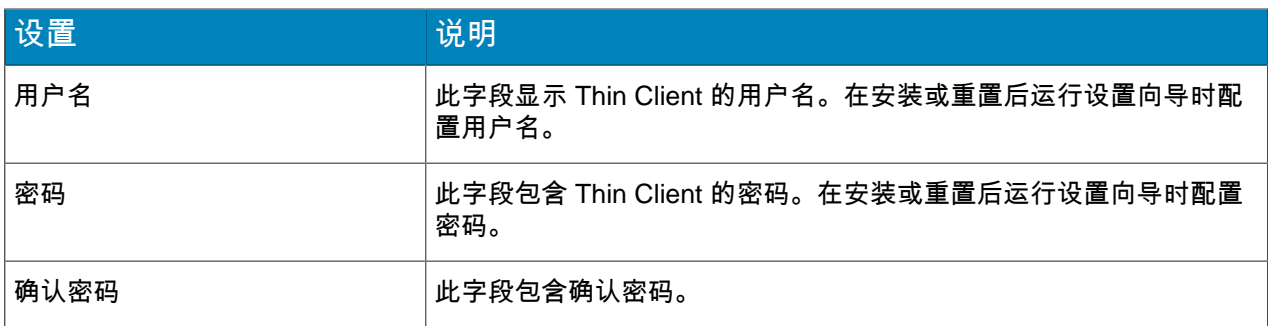

#### 视频源

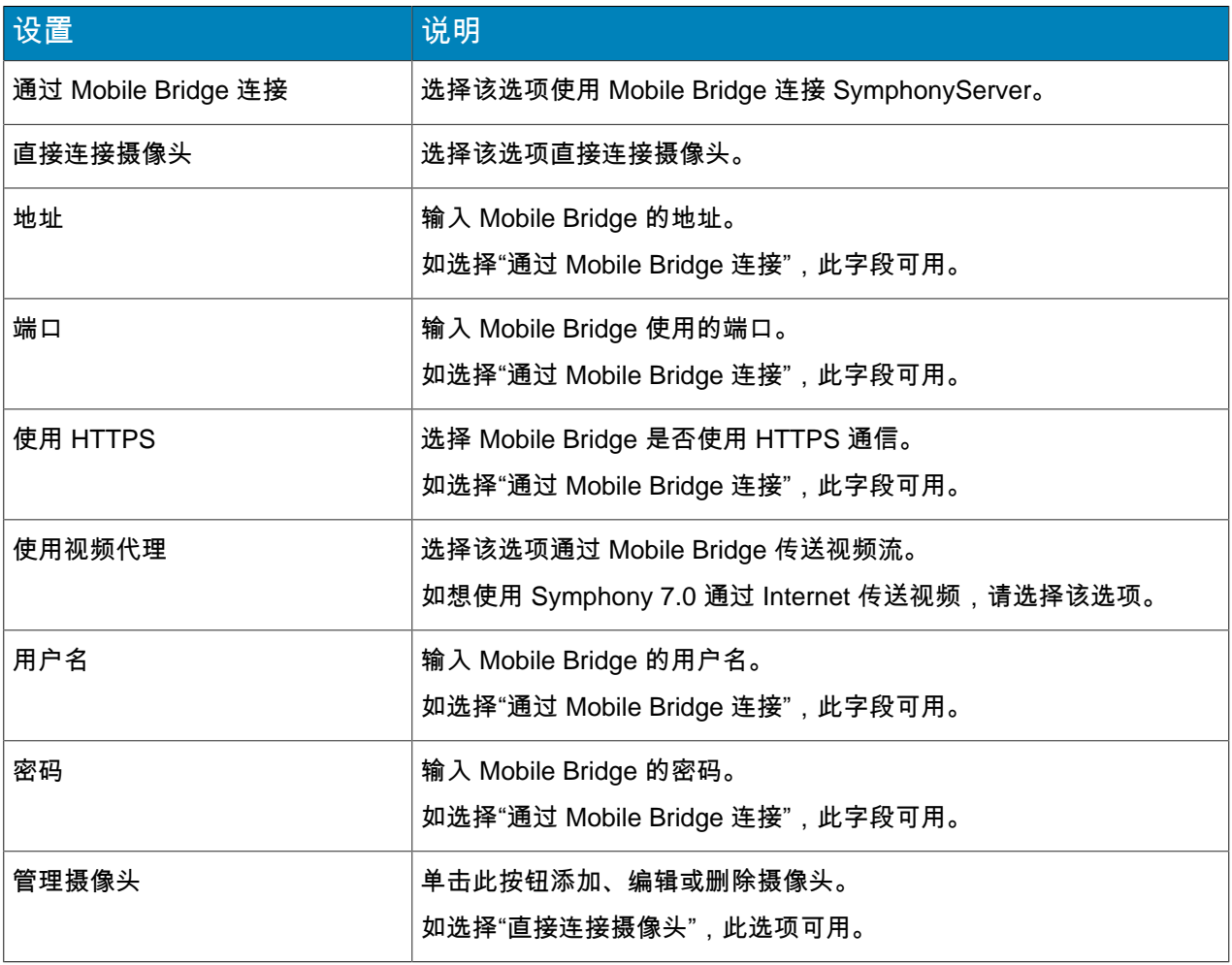

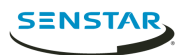

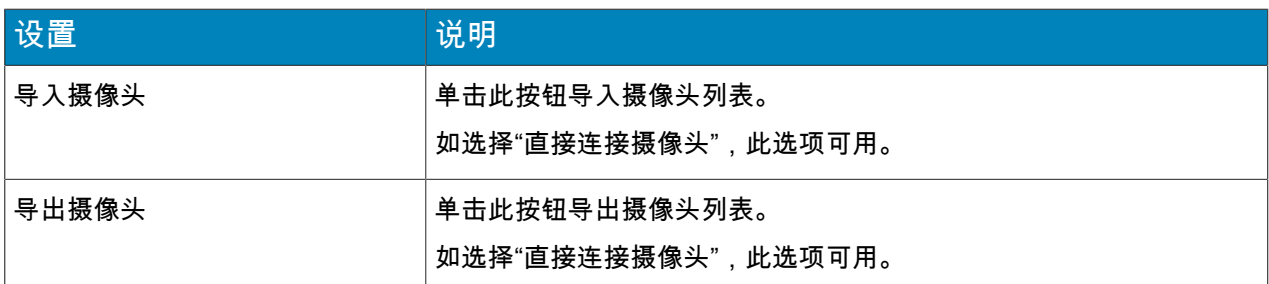

#### 数字标牌

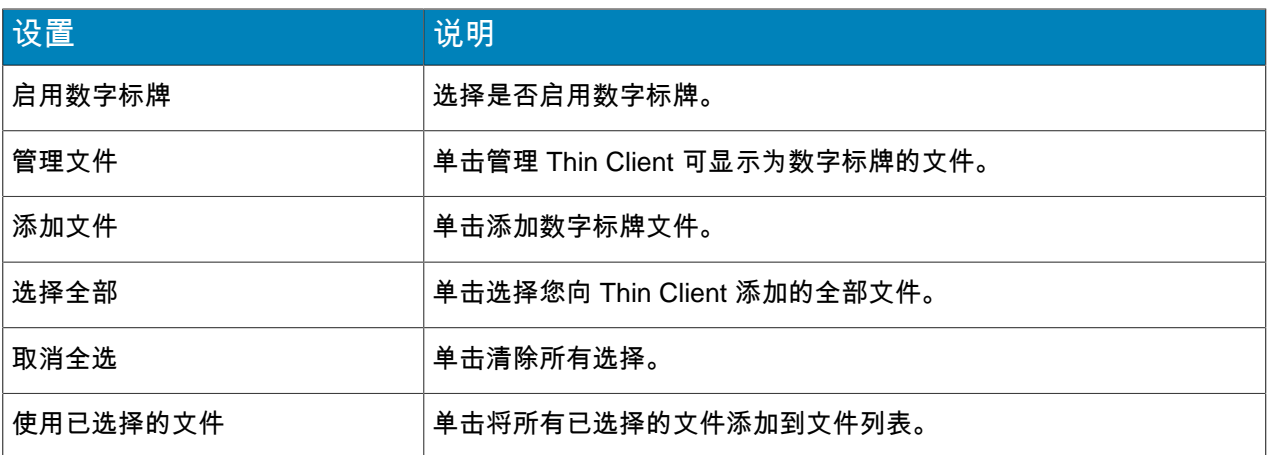

## 显示选项

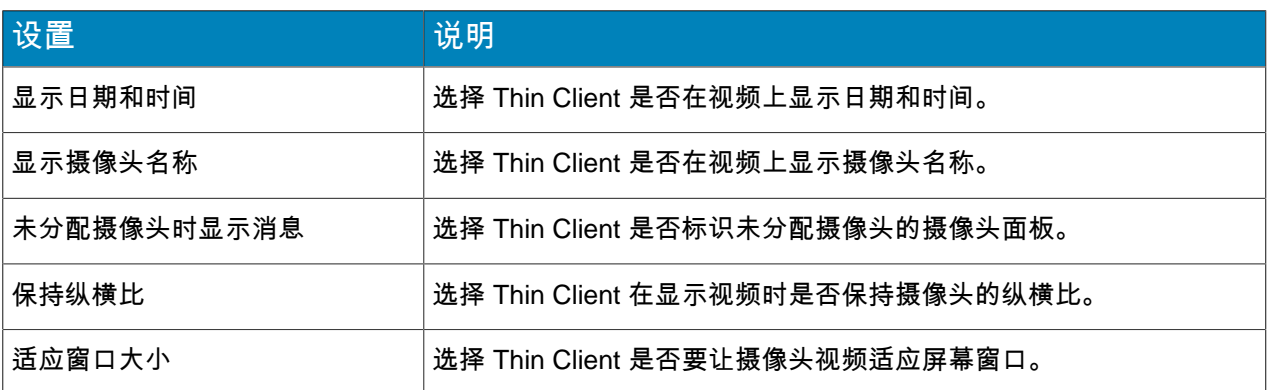

### 服务器时间

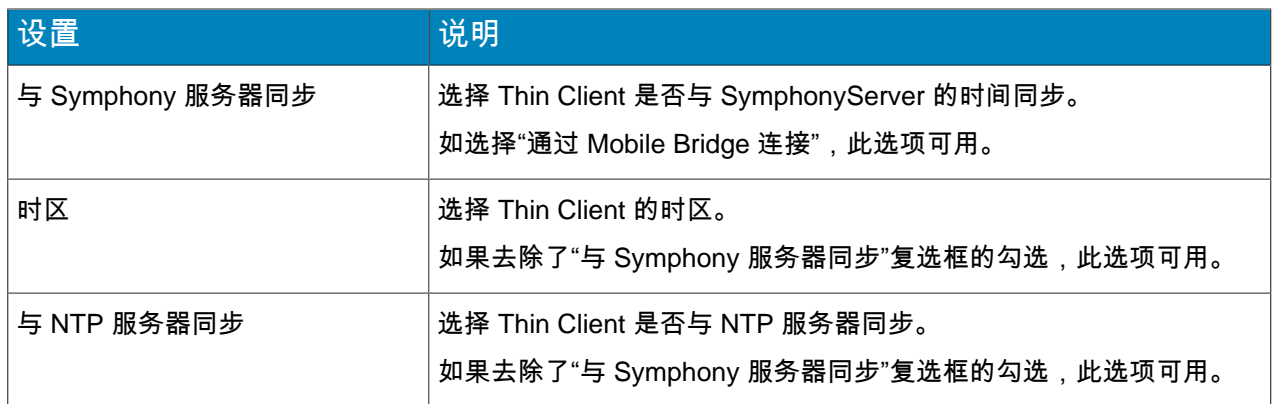

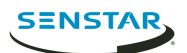

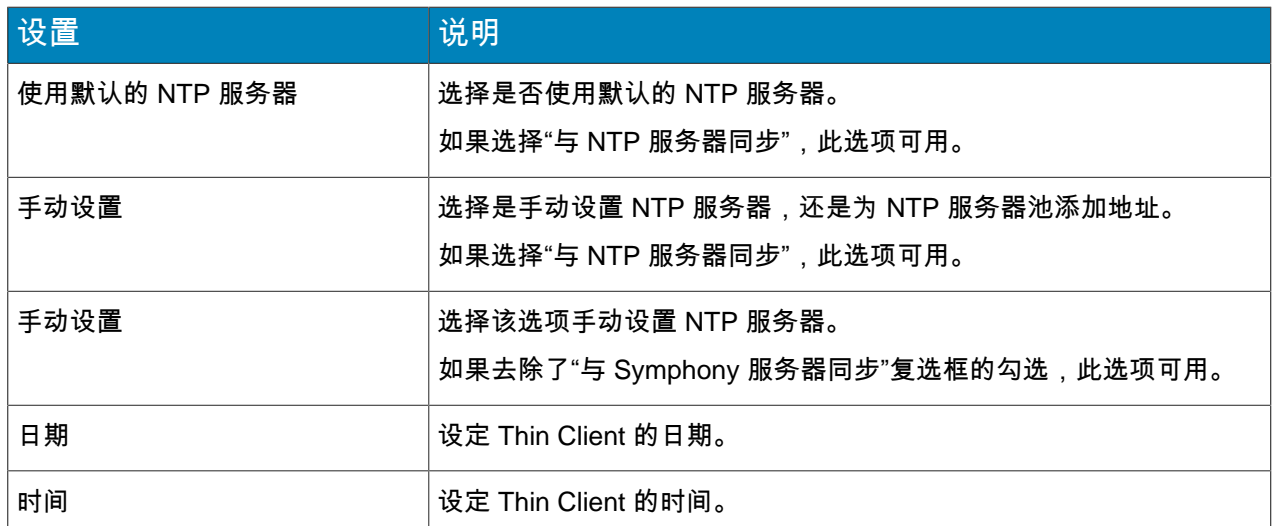

#### 管理

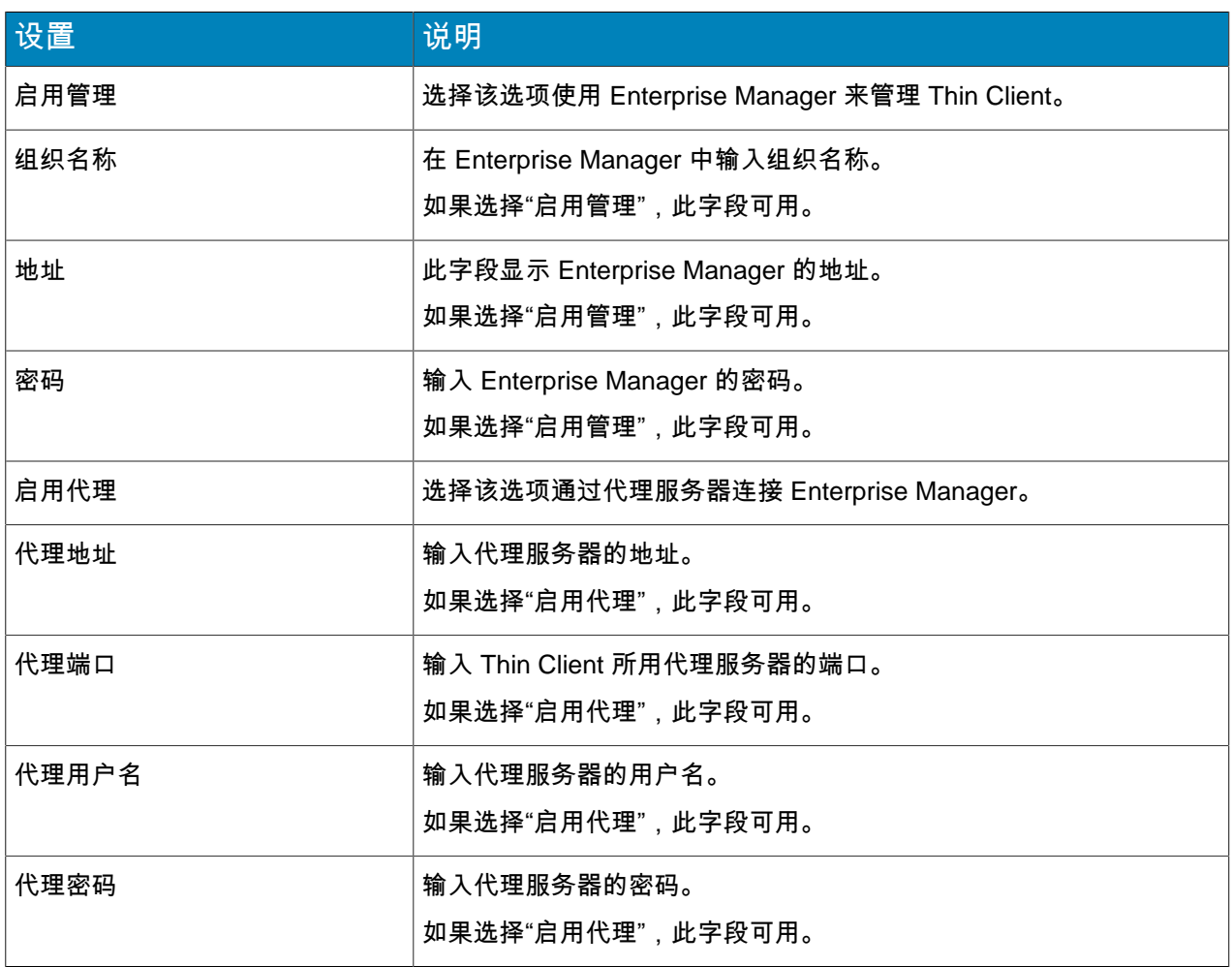

#### 网络附加存储

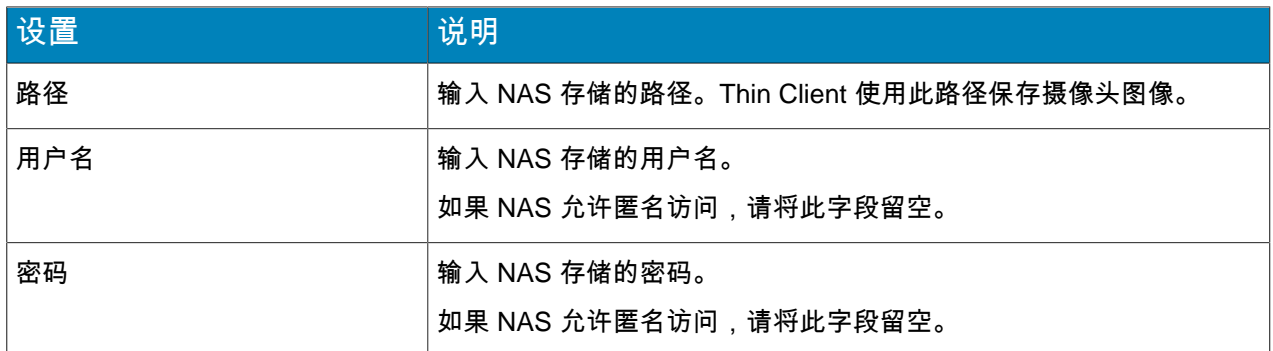

#### 维护

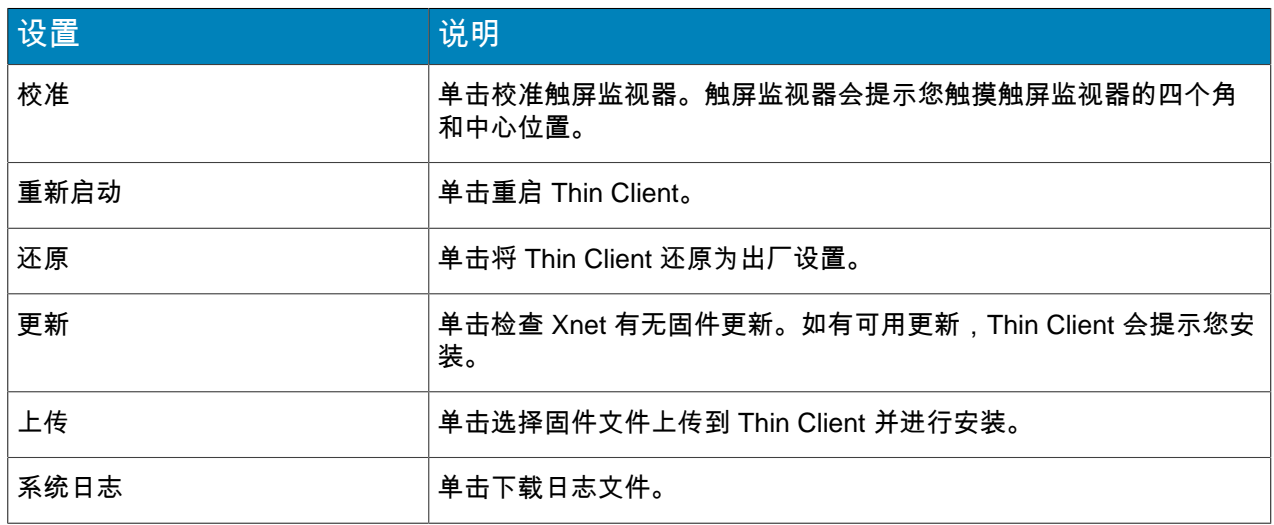

## <span id="page-9-0"></span>连接至 Mobile Bridge

- 1. 在 Thin ClientWeb interface 中,单击设置。
- 2. 在视频源窗格中,选择通过 **Mobile Bridge** 连接。
- 3. 输入 Mobile Bridge 的地址和端口。
- 4. 选择是否使用 HTTPS 连接。
- 5. 输入 Mobile Bridge 的用户名和密码。
- 6. 单击保存。

## <span id="page-9-1"></span>连接至 Enterprise Manager

- 1. 在 Thin ClientWeb interface 中,单击设置。
- 2. 在管理部分,选择启用管理。
- 3. 输入组织名称和密码。
- 4. 要通过代理服务器连接 Enterprise Manager,请选择 启用代理。
- 5. 单击保存。

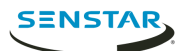

#### <span id="page-10-0"></span>连接至 Symphony

可将 Thin Client 添加到 Symphony,以使连接到 Thin Client 的摄像头对 Symphony 可用。

要将 Thin Client 连接到 Symphony,必须首先将 Thin Client 连接到 Mobile Bridge。

- 1. 在 Symphonyserver configuration interface 中,单击设备 > 硬件。
- 2. 单击添加硬件。
- 3. 在制造商列表中,选择 Senstar。
- 4. 在地址字段中,输入 Thin Client 的 IP 地址。
- 5. 在用户名字段中,输入用于访问 Thin Client 的用户名。
- 6. 在密码字段中,输入用于访问 Thin Client 的密码。
- 7. 单击连接到设备。
- 8. 在名称字段中,输入 Symphony 中显示的 Thin Client 名称。
- 9. 在服务器列表中,选择要添加 Thin Client 的 SymphonyServer。
- 10. 单击保存。

相关任务

连接至 [Mobile Bridge](#page-9-0) on page 10

#### <span id="page-10-1"></span>添加用户

可向 Thin Client 设备添加多个拥有不同权限的用户。

Thin Client 设备默认有一名拥有所有权限的管理员,但还可添加其他管理员和观众用户。管理员用户可选择 摄像头、轮播和数字标牌文件以及配置设备。观众用户只能查看现有摄像头视图。可授权管理员用户和观众 用户授予移动 PTZ 摄像头。

- 1. 在 Thin ClientWeb interface 中,单击设置。
- 2. 在安全窗格中,单击添加用户。
- 3. 输入用户名。
- 4. 输入密码。
- 5. 选择用户是管理员用户还是观众用户。
- 6. 要授权用户移动 PTZ 摄像头,请选择允许 **PTZ** 控制。
- 7. 单击保存。
- 8. 选择用户是否是屏幕界面用户。 将用户设定为屏幕界面用户,将会把用户的权限将应用于 Thin Clientnative interface。例如,将一名观 众用户设定为屏幕界面用户将阻止该用户使用 Thin Clientnative interface 中的管理员功能。
- 9. 单击保存。

#### <span id="page-10-2"></span>用户权限

Thin Client 设备支持管理员用户和观众用户。

管理员用户可使用 Thin Client 设备和 Thin Client Remote application 中的所有功能和选项。观众用户只能 查看 Thin Client 设备和 Thin Client Remote application 中的摄像头、摄像头视图和轮播。

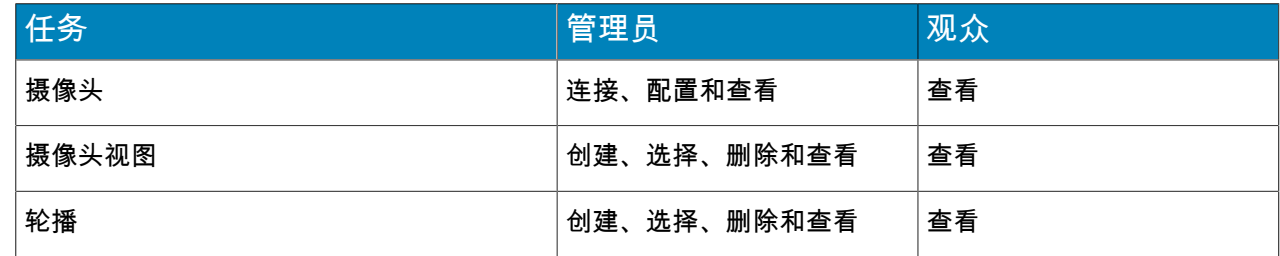

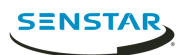

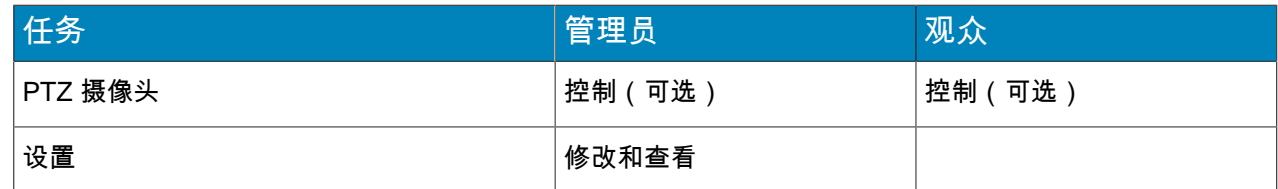

#### <span id="page-11-0"></span>利用硬件还原出厂设置

- 1. 按住 Thin Client 设备背部的 **RST** 按钮。
- 2. 拔下 PoE 网线。
- 3. 重新接上 PoE 网线。
- 4. 当 Thin Client 设备上的 LED 灯停止闪烁时,松开 **RST** 按钮。

#### <span id="page-11-1"></span>利用 还原出厂设置 Web interface

- 1. 在 Thin ClientWeb interface 中,单击设置。
- 2. 单击还原。
- 3. 单击确定。

#### <span id="page-11-2"></span>数字标牌

Thin Client 可在连接的监视器上显示 USB 存储设备中的视频媒体。 Thin Client 支持以下文件格式:

- .3pg
- .avi
- .flv
- $\bullet$  .  $m4v$
- .mkv
- .mov
- $\cdot$  . mp4

## <span id="page-11-3"></span>添加视频文件

可从 USB 存储设备添加 Thin Client 设备显示的数字标牌文件。

- 1. 在 Thin ClientWeb interface 中,单击设置。
- 2. 在数字标牌窗格中,选择启用数字标牌。
- 3. 单击管理文件。
- 4. 要新增视频文件,请执行以下步骤:
	- a) 单击添加文件。
	- b) 在文件路径字段中,输入视频文件的全名(包括文件扩展名),或单击浏览并导航到文件。
	- c) 在别名字段,输入将在文件列表中显示的文件的名称。
	- d) 单击连接。
- 5. 选择视频文件。
	- 您也可以单击选择全部或取消全选。
- 6. 单击使用已选择的文件。

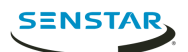

## <span id="page-12-0"></span>显示视频文件

将视频文件添加到 Thin Client 设备后,可立即在摄像头视图面板中选择 Thin Client 设备显示的视频文件。

- 1. 在 Thin ClientWeb interface 中,单击远程控制。
- 2. 单击摄像头视图。
- 3. 单击文件。
- 4. 单击视频文件。

#### <span id="page-12-1"></span>添加网络连接

可使用 USB 网络适配器再添加另外一个网络连接。

使用第二个网络连接时,必须将隔离的摄像头网络连接到 Thin Client 上的内置以太网端口并将接入 Internet 的网络连接到 USB 网络适配器。

注**:** Thin Client 上的第二个网络连接在使用中时,来自 Xnet 的固件升级不起作用。 耳

1. 将 eth1 的定义添加到 /etc/network/interfaces 文件。

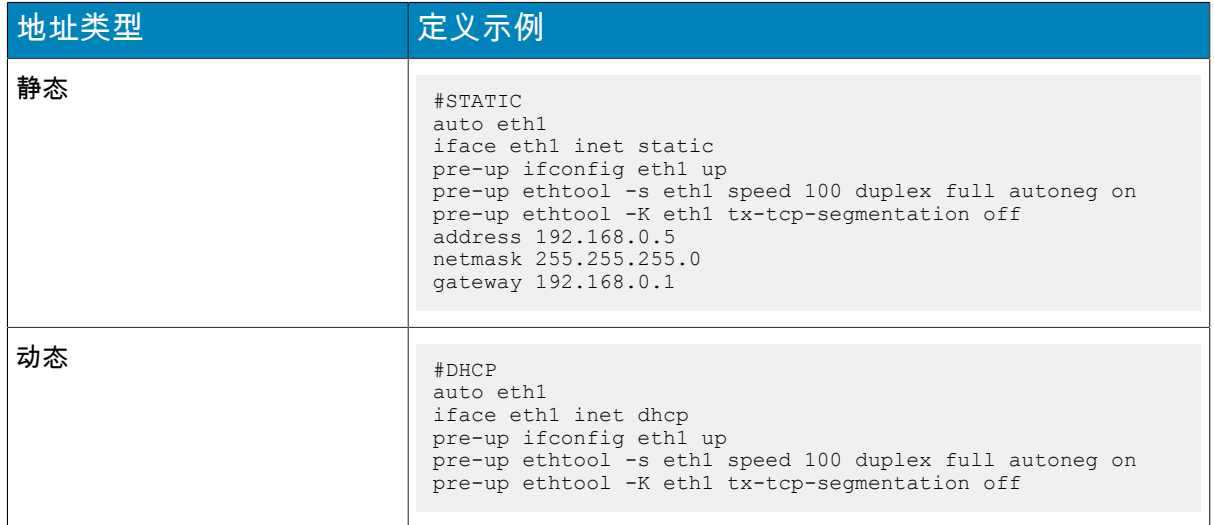

2. 将 USB 网络适配器连接到 Thin Client。

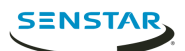

## <span id="page-13-0"></span>摄像头

Thin Client 可直接连接摄像头,也可以连接到 Mobile Bridge 通过 Symphony 访问摄像头。Thin Client 可直 接连接 ONVIF 和 RTSP 两种摄像头。

针对 ONVIF 摄像头,Thin Client 可在网络上搜索摄像头,您也可以利用摄像头的 IP 地址手动添加。

针对 RTSP 摄像头,则必须利用媒体流 URL 手动添加摄像头。Thin Client 支持单播和多播流。

Thin Client 支持高达 25 fps、1920 x 1080 分辨率的视频流。Thin Client 可根据摄像头视图布局自动选择最 优视频流。为使高分辨率摄像头发挥最佳性能,请为摄像头另外配置一个低分辨率视频流。

注**:** 如果 Thin Client 对摄像头列表中的某摄像头显示无兼容视频流的错误消息,则必须配置与 Thin  $\equiv$ Client 兼容的视频流才能查看来自该摄像头的视频。

#### <span id="page-13-1"></span>直接连接 ONVIF 摄像头

- 1. 在 Thin ClientWeb interface 中,单击设置。
- 2. 在视频源窗格中,选择直接连接摄像头。
- 3. 要使用摄像头的 MAC 地址来连接摄像头,请选择 允许使用摄像头的 **MAC** 地址。
- 4. 单击管理摄像头。
- 5. 要自动检测摄像头,请执行以下步骤:
	- a) 输入摄像头的用户名和密码。
	- b) 单击查找设备。
	- c) 选择摄像头。单击下一页或上一页浏览不同页面,或使用搜索字段按摄像头名称、地址、品牌或 型号进行搜索。
	- d) 选择音频,通过摄像头发送音频流。
	- e) 单击测试 **ONVIF** 合规性。
- 6. 要手动添加摄像头,请执行以下步骤:
	- a) 单击手动添加设备。
	- b) 输入设备名称。
	- c) 在地址字段,输入 IP 地址和端口(如果摄像头不支持端口 80),或摄像头的 MAC 地址。
	- d) 输入摄像头的用户名和密码。
	- e) 选择音频,通过摄像头发送音频流。
	- f) 单击连接。
	- g) 单击测试 **ONVIF** 合规性。
- 7. 单击保存设备。

#### <span id="page-13-2"></span>直接连接 RTSP 摄像头

- 1. 在 Thin ClientWeb interface 中,单击设置。
- 2. 在视频源窗格中,选择直接连接摄像头。
- 3. 单击管理摄像头。
- 4. 单击手动添加设备。
- 5. 在设备名称字段中,输入摄像头名称。
- 6. 在地址中,执行以下操作:
	- 要添加单播流,请输入媒体流 URL。
	- 要添加多播流,请输入多播流 URL。
- 7. 要新增单播流,请执行以下步骤:
	- a) 单击添加按钮。

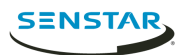

- b) 在地址中,输入新增单播流的媒体流 URL。
- 8. 在凭据字段中,输入摄像头的用户名和密码。
- 9. 选择音频,通过摄像头发送音频流。
- 10. 选择媒体流是否使用多播。
- 11. 单击连接。
- 12. 选择摄像头,然后单击保存设备。

#### <span id="page-14-0"></span>导入摄像头列表

- 1. 在 Thin ClientWeb interface 中,单击设置。
- 2. 在视频源窗格中,单击导入摄像头。
- 3. 导航至该摄像头列表后单击打开。

### <span id="page-14-1"></span>导出摄像头列表

- 1. 在 Thin ClientWeb interface 中,单击设置。
- 2. 在视频源窗格中,单击导出摄像头。
- 3. 下载摄像头列表并保存。

## <span id="page-15-0"></span>摄像头视图

摄像头视图可确定屏幕上显示多少面板,每个窗格中显示哪些摄像头或轮播。

如将 Thin Client 连接至 Symphony,Thin Client 支持共享视图。如将某摄像头视图保存在 Symphonyclient interface 中, 则该摄像头视图可用于 Thin Client。

### <span id="page-15-1"></span>选择摄像头视图

- 1. 在 Thin ClientWeb interface 中,单击远程控制。
- 2. 单击选择视图列表。
- 3. 选择视图。

#### <span id="page-15-2"></span>创建摄像头视图

1. 在 Thin ClientWeb interface 中,从选择视图列表中选择一个视图。

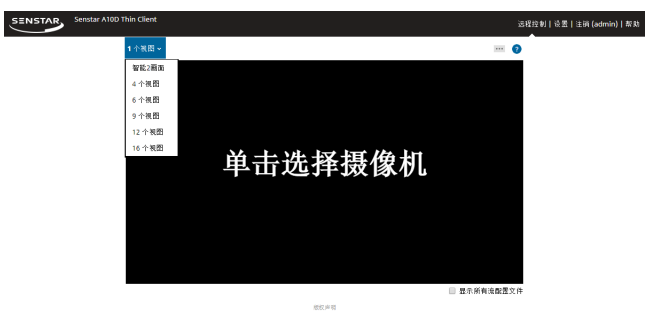

- 2. 单击每个窗格来选择摄像头。
- 3. 单击**...**。
- 4. 单击另存为。
- 5. 输入摄像头视图名称。
- 6. 单击保存。

### <span id="page-15-3"></span>删除摄像头视图

- 1. 在 Thin ClientWeb interface 中,单击远程控制。
- 2. 单击**...** > 删除。 只有存在非活动的已保存摄像头视图,删除选项才可用。
- 3. 单击摄像头视图旁边的删除。
- 4. 单击确定。

## <span id="page-15-4"></span>显示视频流信息

可在摄像头视图中显示视频流信息。

视频流信息包括视频分辨率、视频编解码器和帧率。

- 1. 在 Thin ClientWeb interface 中,单击远程控制。
- 2. 选择显示所有视频流信息。

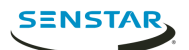

- <span id="page-16-0"></span>1. 在浏览器中,导航至 http://*IP\_address*/System/EnableSmartTwoView。 其中的 *Ip\_address* 即您的 Thin Client 的 IP 地址。
- 2. 单击浏览器中的"后退"。
- 3. 在视图列表中,选择智能双视图。
- 4. 选择每个面板中的摄像头。
- 5. 单击**...**
- 6. 单击另存为。

要禁用智能双视图,请导航至 http://*IP\_address*/System/DisableSmartTwoView。

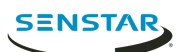

## <span id="page-17-0"></span>轮播

轮播会循环播放多个摄像头的视频,并且每个摄像头都会停留设定的时长。

在 Mobile Bridge 模式中,轮播可涵盖服务器场中任何服务器上的摄像头,而且您可以在 Symphony 中管理 轮播。

在直接连接模式下,您可以在 Thin ClientWeb interface 中添加和删除轮播。

Thin Client 可显示最高 270 万像素的视频。如果所有摄像头视频流的总像素超过 270 万,Thin Client 的性 能可能会受到影响。

### <span id="page-17-1"></span>选择轮播

- 1. 在 Thin ClientWeb interface 中,单击远程控制。
- 2. 单击摄像头面板。
- 3. 单击轮播选项卡。
- 4. 单击一个轮播。

### <span id="page-17-2"></span>在直接连接模式中添加轮播

- 1. 在 Thin ClientWeb interface 中,单击远程控制。
- 2. 单击摄像头面板。
- 3. 单击轮播选项卡。
- 4. 单击添加。
- 5. 输入轮播名称。
- 6. 选择要加入轮播的摄像头。
- 7. 设置每部摄像头的时间。
- 8. 单击保存。

#### <span id="page-17-3"></span>在直接连接模式中删除轮播

- 1. 在 Thin ClientWeb interface 中,单击远程控制。
- 2. 单击摄像头面板。
- 3. 单击轮播选项卡。
- 4. 单击该轮播旁边的删除图标。
- 5. 单击确定。

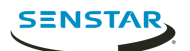

## <span id="page-18-0"></span>客户端界面

client interface 显示视频片段,并包含直接连接 Thin Client 的监视器和电视的观看选项。client interface 支 持触屏监视器、启用 CEC 功能的电视遥控器和 USB 鼠标控制。

如要使用配触屏监视器控制 Thin Client, 在打开 Thin Client 前请打开监视器并予校准。

## <span id="page-18-1"></span>导航按钮

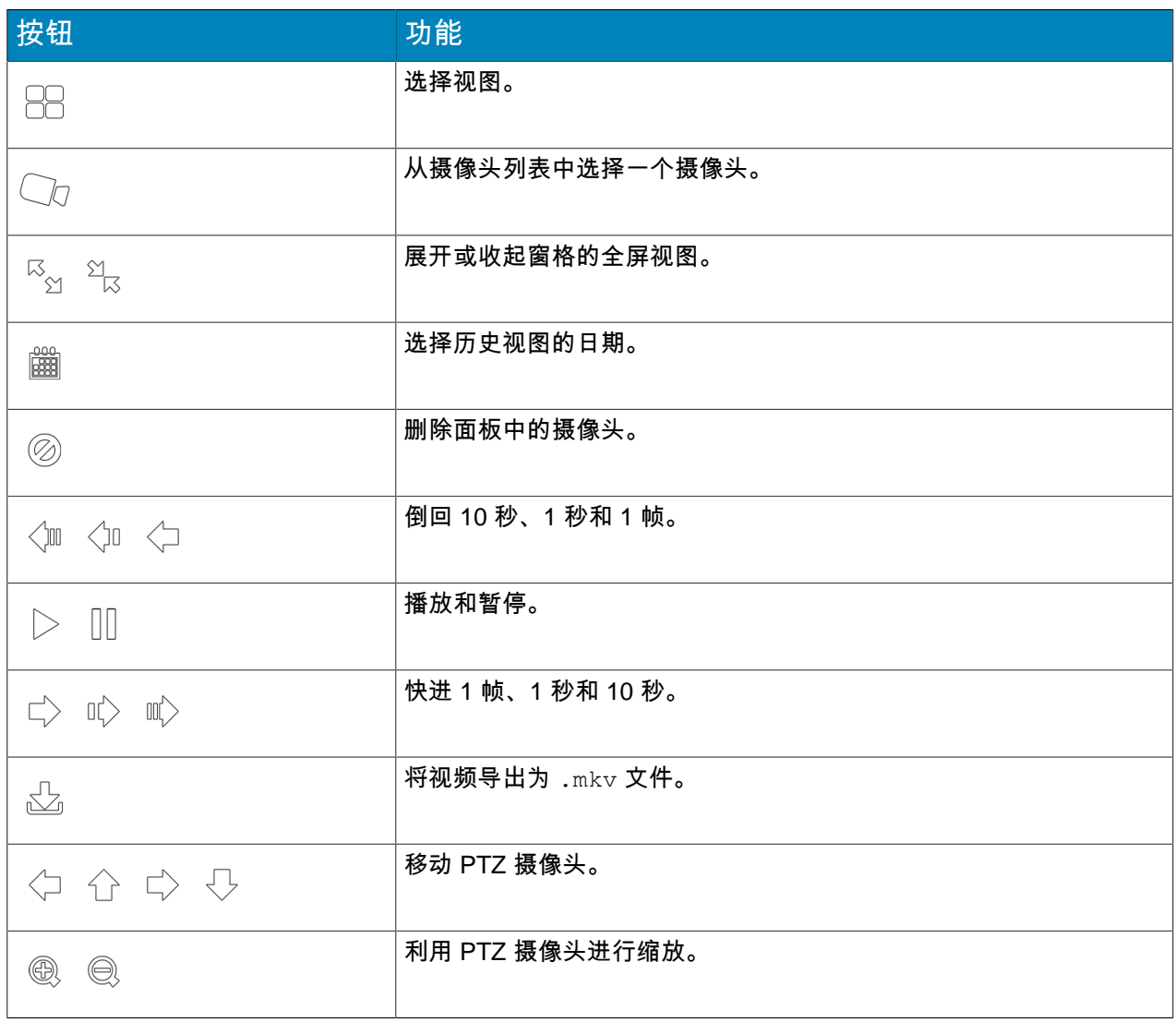

## <span id="page-18-2"></span>校准触屏监视器

- 1. 在 Thin ClientWeb interface 中,单击设置。
- 2. 单击校准。
- 3. 在触屏监视器的 client interface 中

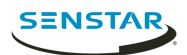

## <span id="page-19-0"></span>CEC 命令

Consumer Electronics Control (CEC) 允许您使用显示器遥控器来控制 Thin Client。

界面

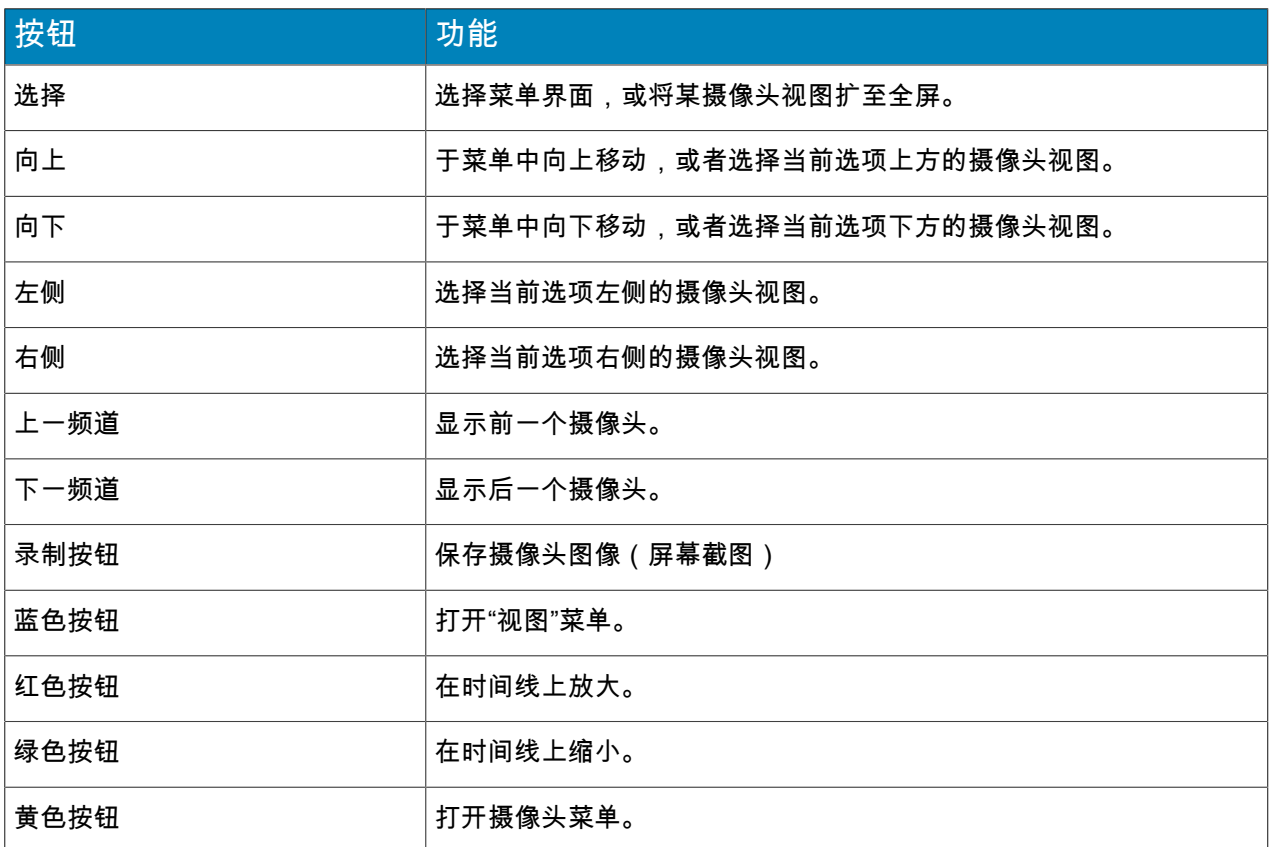

#### 回放

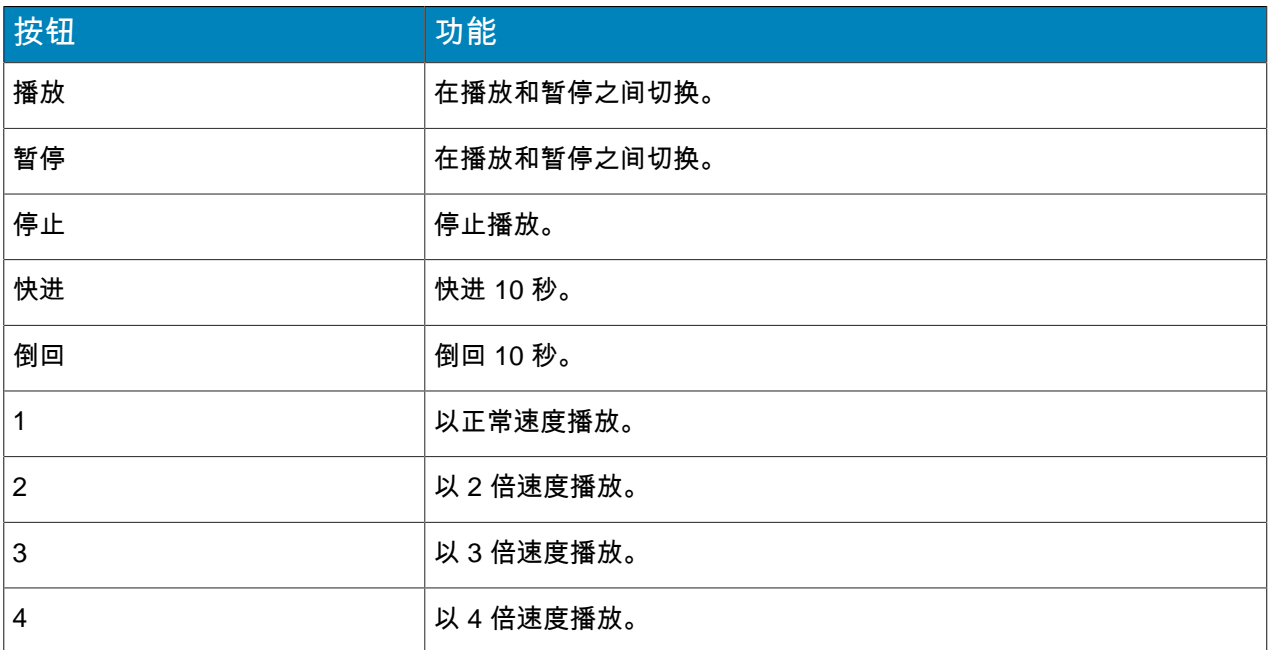

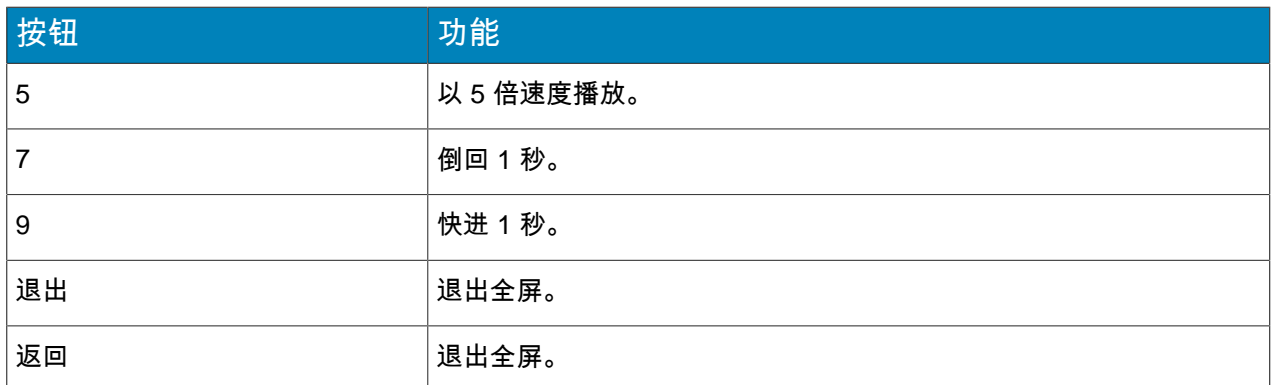

#### PTZ 摄像头

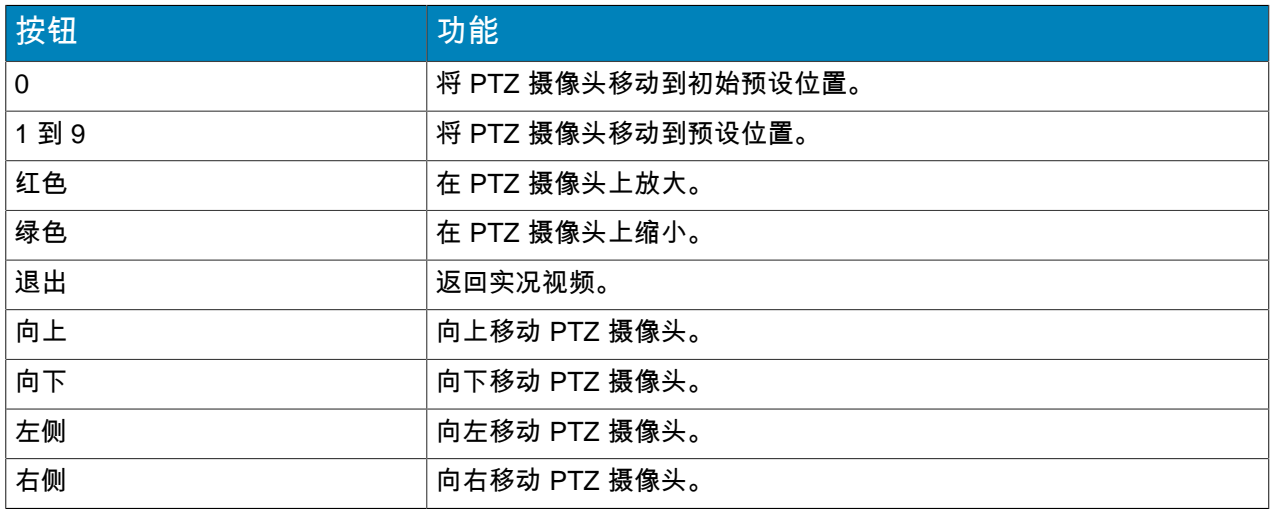

### <span id="page-20-0"></span>保存摄像头图像

可在 Thin Clientnative interface 中保存摄像头图像。

Thin Client 将把图像保存到您在"设置"页面的"网络附加存储"部分指定的路径。

- 1. 在 Thin Clientnative interface 中,单击一个视频面板。
- 2. 单击图像图标。
- 3. 单击完成。

## <span id="page-20-1"></span>开启操纵杆模式

可使用操纵杆在 Thin Clientnative interface 中控制 PTZ 摄像头。

要控制 PTZ 摄像头,必须使用直接连接模式将 Thin Client 连接到摄像头。

- 1. 在 Thin Clientnative interface 中,选择 PTZ 摄像头。
- 2. 将 PTZ 摄像头展开至全屏。
- 3. 单击操纵杆上的一个按钮开启操纵杆模式。

要退出操纵杆模式,再次单击一个按钮即可。

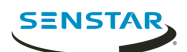

## <span id="page-21-0"></span>Locator 工具

## <span id="page-21-1"></span>清理更新路径

可使用 Thin Client Locator tool 从 Thin Client 删除不需要的文件。

某些情况下,之前更新固件的残留文件会占用 Thin Client 设备上的大量空间,妨碍以后的固件更新。

- 1. 在与 Thin Client 设备相同的网络上运行 Thin Client Locator tool。
- 2. 右键单击 Thin Client 设备,单击清理更新路径。
- 3. 输入 Thin Client 设备的管理密码,然后单击 开始。

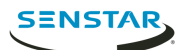

## <span id="page-22-0"></span>Firmware Update tool

Firmware Update tool 可在处于同一网络中的 Thin Client 设备上安装新固件。

您可以使用 Firmware Update tool 同时更新多部 Thin Client 设备或将一部 Thin Client 设备恢复到特定固件 版本。要同时更新多部设备,所有设备都必须设置相同的管理密码。

## <span id="page-22-1"></span>安装固件

- 1. 从 下载 Firmware Update tool。
- 2. 双击 FirmwareTool.exe。
- 3. 在步骤 1:选择固件文件字段中,单击浏览,导航至固件文件,然后单击打开。
- 4. 输入 Thin Client 的管理密码。 Thin Client 设备的默认密码为空。
- 5. 单击扫描识别您网络中的 Thin Client 设备。
- 6. 选择接收固件的 Thin Client 设备。
- 7. 单击固件更新。

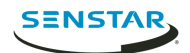

## <span id="page-23-0"></span>Thin Client Remote application

Thin ClientThin Client Remote application 允许用户通过移动设备连接 Thin Client。

Thin Client Remote application 要求 Mobile Bridge 连接 Thin Client。

### <span id="page-23-1"></span>创建连接

要使用 Thin Client Remote application,必须创建一个与 Thin Client 设备的连接。

- 1. 在 Thin Client Remote application 中,单击连接。
- 2. 单击 **+** 图标。
- 3. 执行以下步骤之一:
	- 单击检测到的 **Thin Client**,然后选择"从列表选择 Thin Client"。
	- 输入 Thin Client 的地址和端口。
- 4. 选择此连接是否为默认连接。 Thin Client Remote application 启动时自动连接至默认连接。
- 5. 输入 Thin Client 的用户名和密码。
- 6. 单击连接。

### <span id="page-23-2"></span>关闭连接

- 1. 单击连接。
- 2. 单击想要关闭的连接。
- 3. 单击断开。

#### <span id="page-23-3"></span>编辑连接

- 1. 在 Thin Client Remote application 中,单击连接。
- 2. 单击想要编辑的连接。
- 3. 单击断开。
- 4. 编辑连接设置。
- 5. 单击连接。

#### <span id="page-23-4"></span>删除连接

- 1. 单击连接。
- 2. 单击编辑。
- 3. 单击想要删除连接旁边的 **-** 图标。
- 4. 单击删除。
- 5. 单击完成。

### <span id="page-23-5"></span>打开连接

- 1. 单击连接。
- 2. 单击要打开的连接。
- 3. 单击连接。

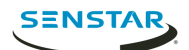

#### <span id="page-24-0"></span>创建摄像头视图

可使用 Thin Client Remote application 创建摄像头视图。

只有管理员用户才能创建摄像头视图。如果您是观众用户,则不能创建摄像头视图。

- 1. 在 Thin Client Remote application 中,单击选择视图按钮。
- 2. 选择视图。
- 3. 单击每个窗格来选择摄像头。
- 4. 单击**...**按钮。
- 5. 单击另存为。
- 6. 输入摄像头视图名称。
- 7. 单击保存。

#### <span id="page-24-1"></span>选择摄像头视图

- 1. 在 Thin Client Remote application 中,单击选择视图按钮。
- 2. 单击视图。

#### <span id="page-24-2"></span>删除摄像头视图

可使用 Thin Client Remote application 选择要在 Thin Client 的摄像头视图中显示的摄像头。

- 1. 在 Thin Client Remote application 中,单击 **...** 按钮。
- 2. 单击删除。
- 3. 单击摄像头视图旁边的 **-** 按钮。
- 4. 单击删除。

#### <span id="page-24-3"></span>选择轮播

可使用 Thin Client Remote application 选择要在 Thin Client 的摄像头视图中显示的摄像头。

只有管理员用户才能选择在 Thin Client 设备上显示的轮播。如果您是观众用户,则不能选择轮播。

- 1. 在 Thin Client Remote application 中,单击选择视图按钮。
- 2. 单击轮播面板。
- 3. 单击轮播选项卡。
- 4. 单击一个轮播。

#### <span id="page-24-4"></span>选择数字标牌

可使用 Thin Client Remote application 选择 Thin Client 设备在摄像头视图面板中显示的视频文件。

- 1. 在 Thin Client Remote application 中,单击选择视图按钮。
- 2. 单击轮播面板。
- 3. 单击数字标牌选项卡。
- 4. 单击一个文件。

#### <span id="page-24-5"></span>配置 Thin Client

可使用 Thin Client Remote application 配置其连接的 Thin Client 设备。

只有管理员用户才能配置 Thin Client 设备。如果您是观众用户,则不能进入设置页面。

1. 在 Thin Client Remote application 中,单击设置。

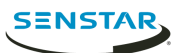

- 2. 在关于窗格中,
- 3. 在网络设置窗格中,设置参数
- 4. 在安全窗格中,设置 Thin Client 的密码。
- 5. 在视频源窗格中,设置 Thin Client 如何连接到摄像头。
- 6. 在显示选项窗格中,
- 7. 在服务器时间窗格中,
- 8. 在管理窗格中,
- 9. 在维护窗格中,
- 10. 单击保存。

<span id="page-26-0"></span>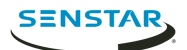

版权所有 © 2018 Senstar Corporation 和/或其许可人。保留所有权利。

本材料仅供参考。 Senstar 对本文档中的信息不作任何明示、暗示或法令性的担保。

遵守所有适用著作权法是用户的责任。在没有著作权法权利约束的情况下,未经明确的书面许可,不得将本 文档的任何部分复制、存储或引入检索系统,也不得以任何方式(电子、机械、影印、录制或其他方式)或 任何形式传播,或者用于任何目的。 Senstar Corporation

Senstar 拥有和本文档主题相关的各种专利、专利申请、商标、版权或其他知识产权的权利。除非在 Senstar 的任何书面授权协议中明确规定,本文档并不提供使用这些专利、商标、版权或其他知识产权的权 利。

本软件的部分内容基于 Independent JPEG Group 的工作成果。

所有其他商标是其各自所有者的财产。